<span id="page-0-0"></span>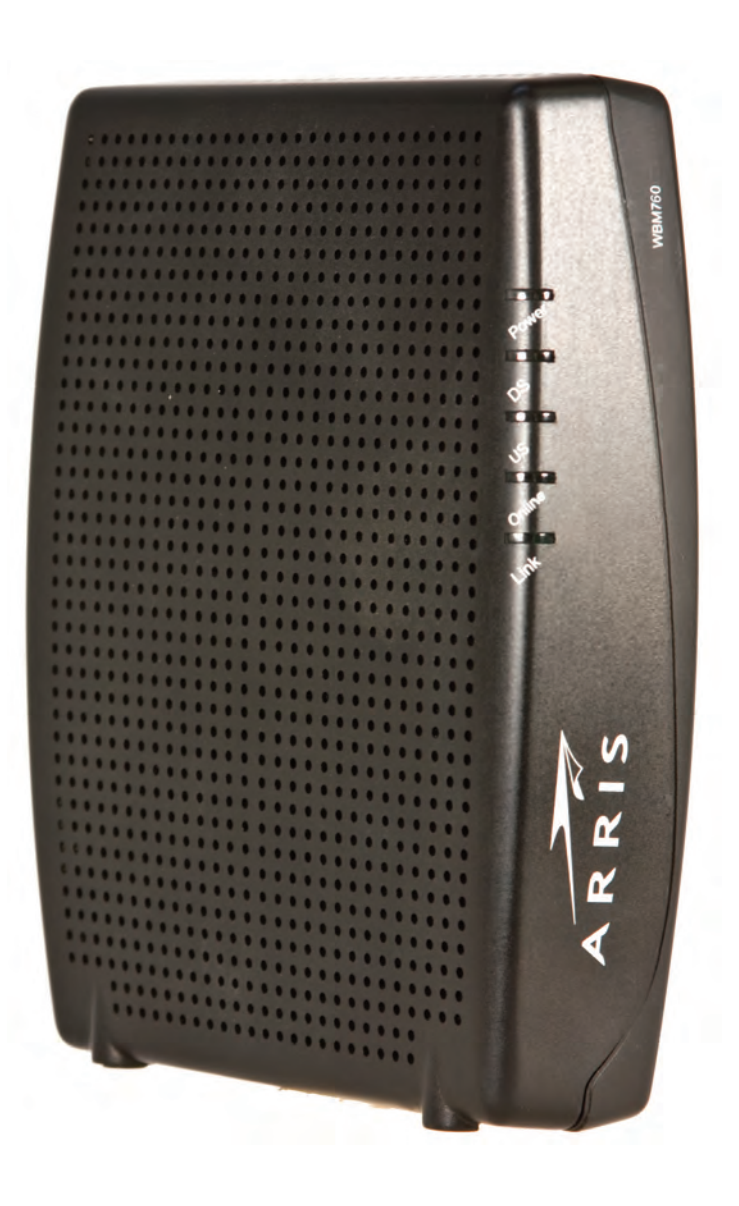

### **Touchstone® WBM760 Wideband Cable Modem User's Guide**

Get ready to experience the Internet's express lane! Whether you're checking out streaming media, downloading new software, or checking your email, the Touchstone WBM760 Wideband Cable Modem brings it all to you faster and more reliably. The high-speed, always-on connection won't keep you waiting.

The Touchstone Wideband Cable Modem provides an Ethernet connection for use with either a single computer or home/office Local Area Network (LAN). Some Wideband Cable Modems also provide a USB 2.0 connection. You can connect two separate computers at the same time using both of these connections.

Installation is simple and your cable company will provide assistance to you for any special requirements.

The links below provide more detailed instructions.

#### [Safety Requirements](#page-2-0)

[Getting Started](#page-5-0)

[Installing and Connecting Your Wideband Cable Modem](#page-10-0)

[Installing USB Drivers on Your PC](#page-16-0)

[Configuring Your Ethernet Connection](#page-31-0)

[Using the Wideband Cable Modem](#page-44-0)

**[Troubleshooting](#page-47-0)** 

**[Glossary](#page-51-0)** 

### <span id="page-1-0"></span>**Export Regulations**

This product may not be exported outside the U.S. and Canada without U.S. Department of Commerce, Bureau of Export Administration authorization. Any export or re-export by the purchaser, directly or indirectly, in contravention of U.S. Export Administration Regulation is prohibited.

Copyright © 2009-2010 ARRIS. All rights reserved.

The information in this document is subject to change without notice. The statements, configurations, technical data, and recommendations in this document are believed to be accurate and reliable, but are presented without express or implied warranty. Users must take full responsibility for their applications of any products specified in this document. The information in this document is proprietary to ARRIS.

ARRIS, Touchstone, and the ARRIS logo are trademarks or registered trademarks of ARRIS. All other trademarks and registered trademarks are the property of their respective holders.

Protected under one or more of the following U.S. patents: 7,031,435. Other patents pending.

ARSVD01212 Release 7 Standard 2.1 March 2010

<span id="page-2-1"></span>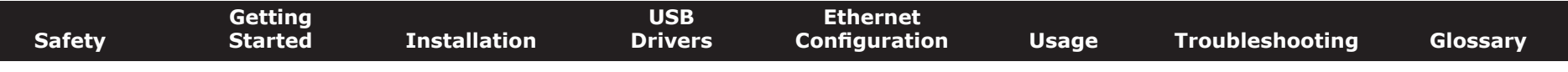

### **Safety Requirements**

ARRIS Wideband Cable Modems comply with the applicable requirements for performance, construction, labeling, and information when used as outlined below:

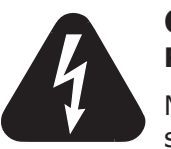

### **CAUTION**

<span id="page-2-0"></span>**Risk of shock**

Mains voltages inside this unit. No user serviceable parts inside. Refer service to qualified personnel only!

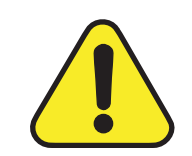

#### **CAUTION Risk of damage**

To prevent overheating your Wideband Cable Modem, do not block the ventilation holes on the unit.

Do not locate the equipment within 6 feet (1.9m) of a flame or ignition source (e.g. heat registers, space heaters, fireplaces, etc.).

- Do not use product near water (i.e. wet basement, bathtub, sink or near a swimming pool, etc.), to avoid risk of electrocution.
- Avoid using and/or connecting the equipment during an electrical storm, to avoid risk of electrocution.
- Use only power supply and power cord included with the equipment.
- Equipment should be installed near the power outlet and should be easily accessible.
- The shield of the coaxial cable must be connected to earth (grounded) at the entrance to the building in accordance with applicable national electrical installation codes. In the U.S., this is required by NFPA 70 (National Electrical Code) Article 820. In the European Union and in certain other countries, CATV installation equipotential bonding requirements are specified in IEC 60728-11, *Cable networks for television signals, sound signals and interactive services, Part 11: Safety*. This equipment is intended to be installed in accordance with the requirements of IEC 60728-11 for safe operation.

<span id="page-3-0"></span>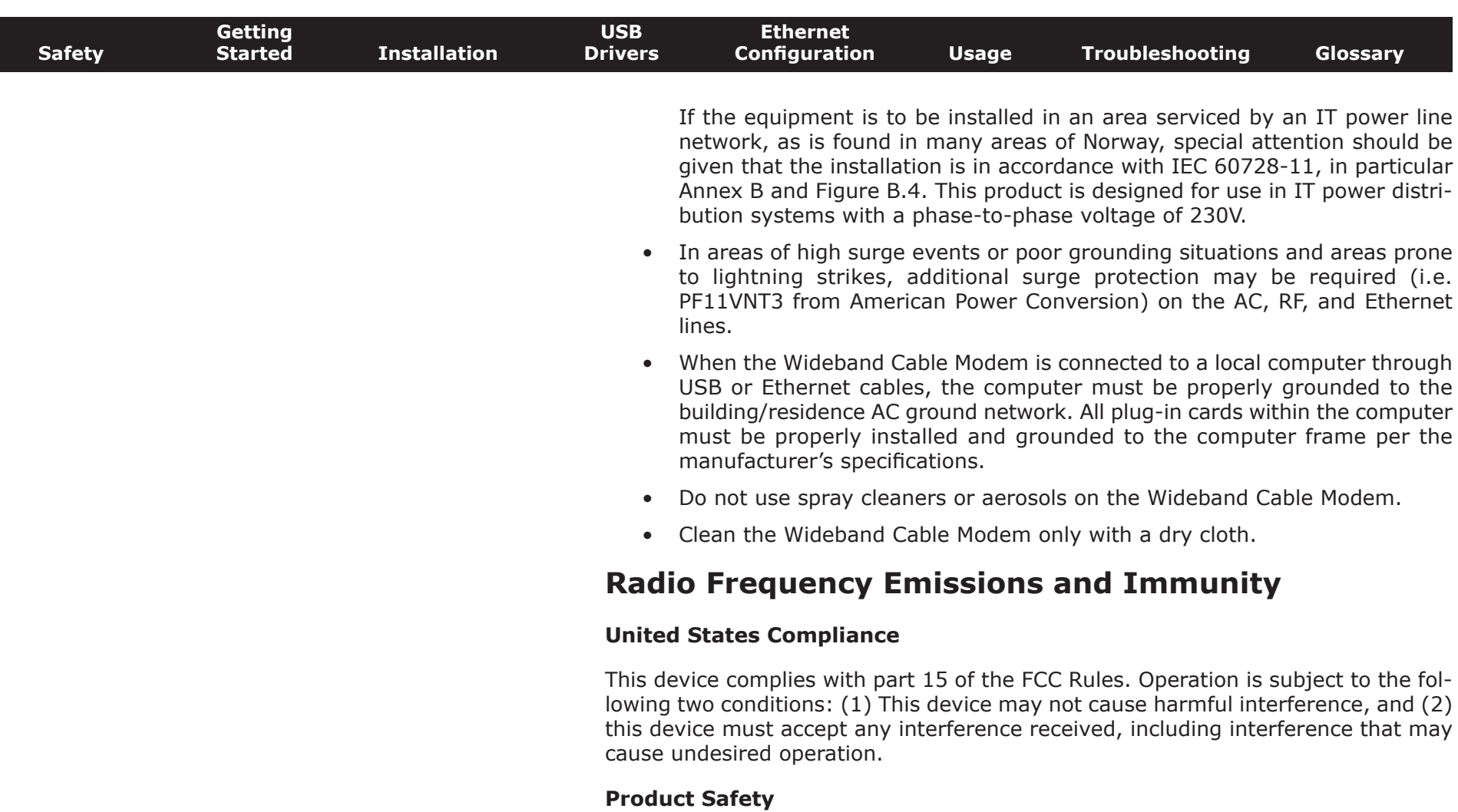

UL listed per UL60950.

<span id="page-4-0"></span>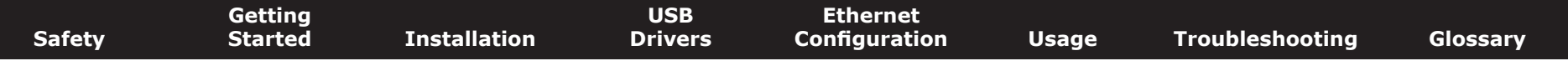

### **European Compliance**

This product complies with the provisions of the Electromagnetic Compatibility (EMC) Directive (89/336/EEC), the Amending Directive (92/31/EEC), the Low Voltage Directive (73/23/EEC), and the CE Marking Directive (93/68/EEC). As such, this product bears the CE marking in accordance with the above applicable Directive(s).

A copy of the Declaration of Conformity may be obtained from: ARRIS International, Inc., 3871 Lakefield Drive, Suite 300, Suwanee, GA 30024.

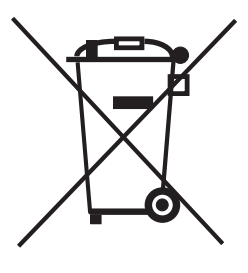

As indicated by this symbol, disposal of this product is governed by Directive 2002/96/EC of the European Parliament and of the Council on waste electrical and electronic equipment (WEEE). WEEE could potentially prove harmful to the environment; as such, upon disposal of the Wideband Cable Modem the Directive requires that this product must not be disposed as unsorted municipal waste, but rather collected separately and disposed of in accordance with local WEEE ordinances.

This product complies with directive 2002/95/EC of the European Parliament and of the Council of 27 January 2003 on the restriction of the use of certain hazardous substances (RoHS) in electrical and electronic equipment.

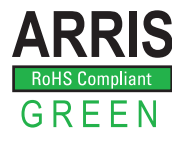

<span id="page-5-2"></span><span id="page-5-1"></span><span id="page-5-0"></span>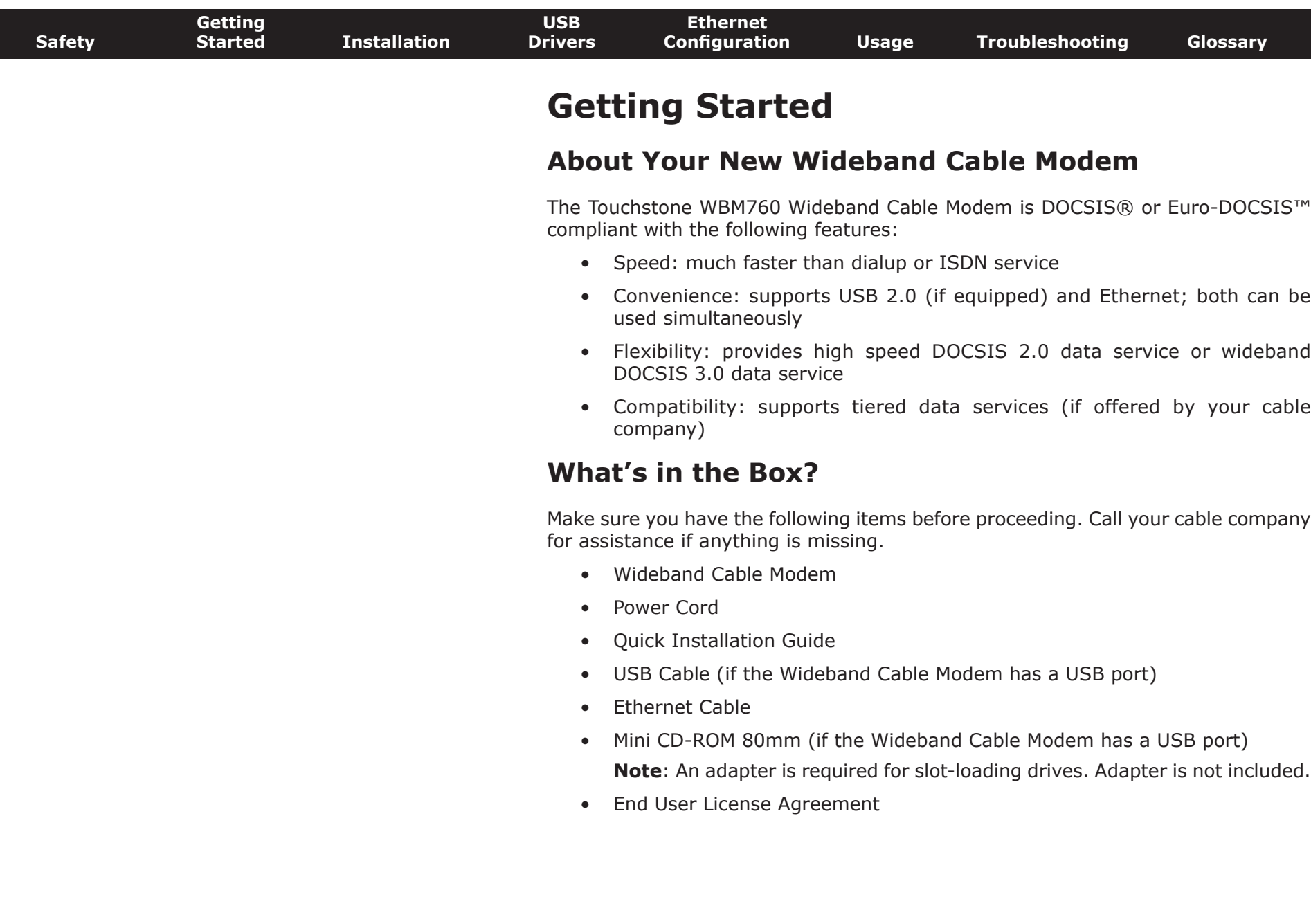

 $\overline{\phantom{a}}$ 

<span id="page-6-1"></span><span id="page-6-0"></span>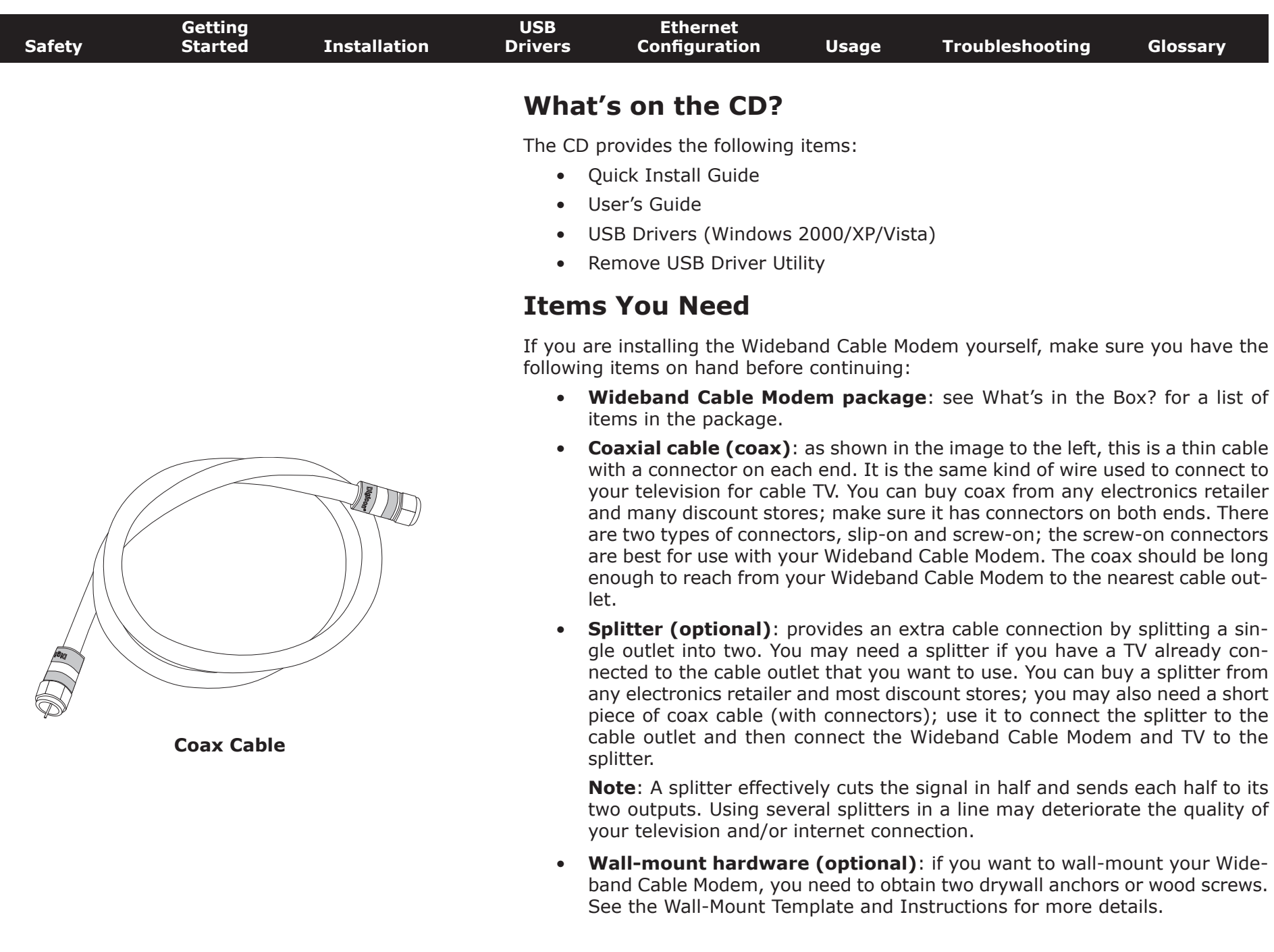

<span id="page-7-0"></span>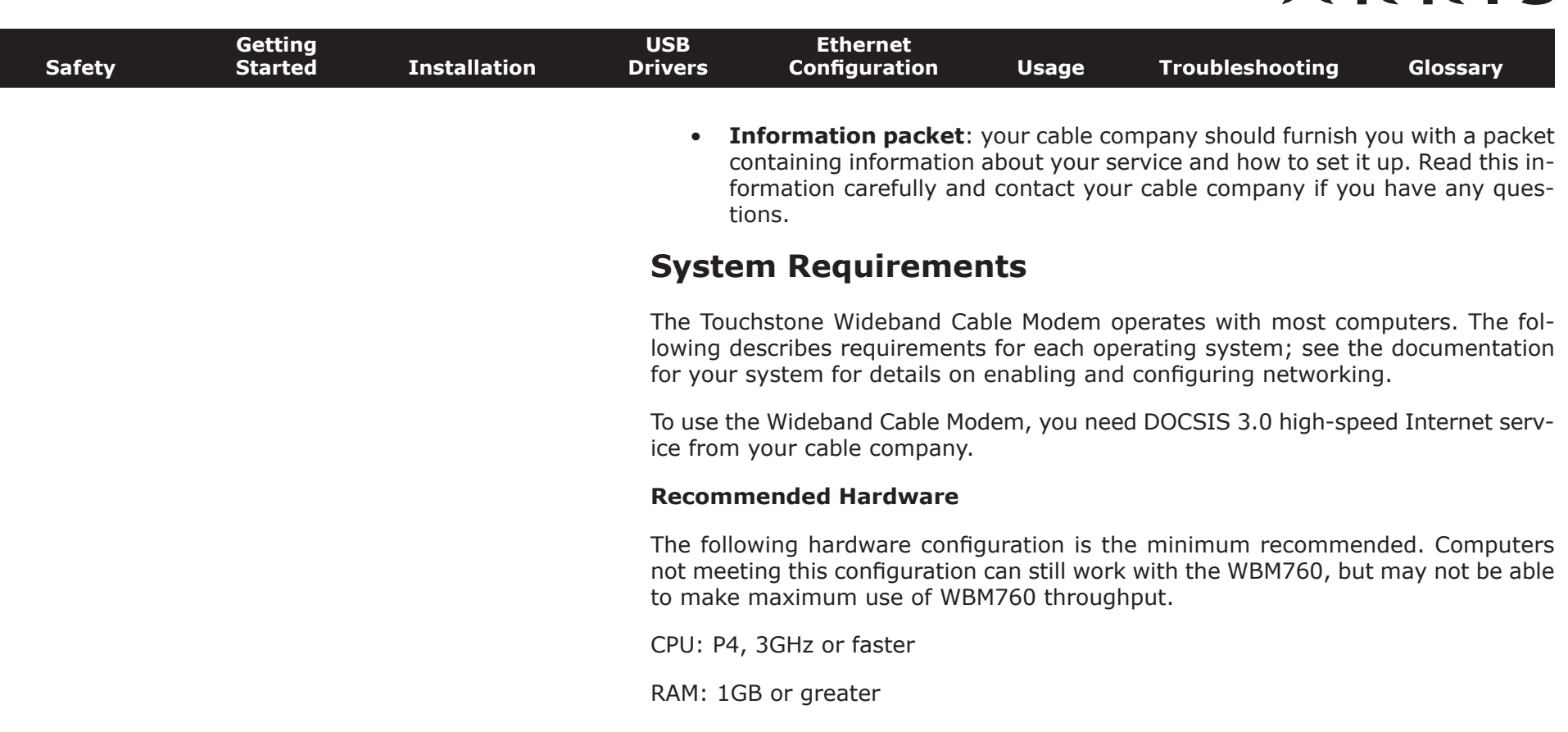

Hard drive: 7200 RPM or faster

Ethernet: Gig-E (1000BaseT)

#### **Windows**

Ethernet connection: Windows 2000, Windows XP, Windows Vista, or Windows 7

USB connection (if equipped): Windows 2000, Windows XP, Windows Vista, or Windows 7

**Note:** For best results, Windows XP should be configured with a TCP receive window size of 256KB (the XP default is 64 KB). The TCP Optimizer program, available from [speedguide.net,](http://speedguide.net/) can be used to make this change.

<span id="page-8-0"></span>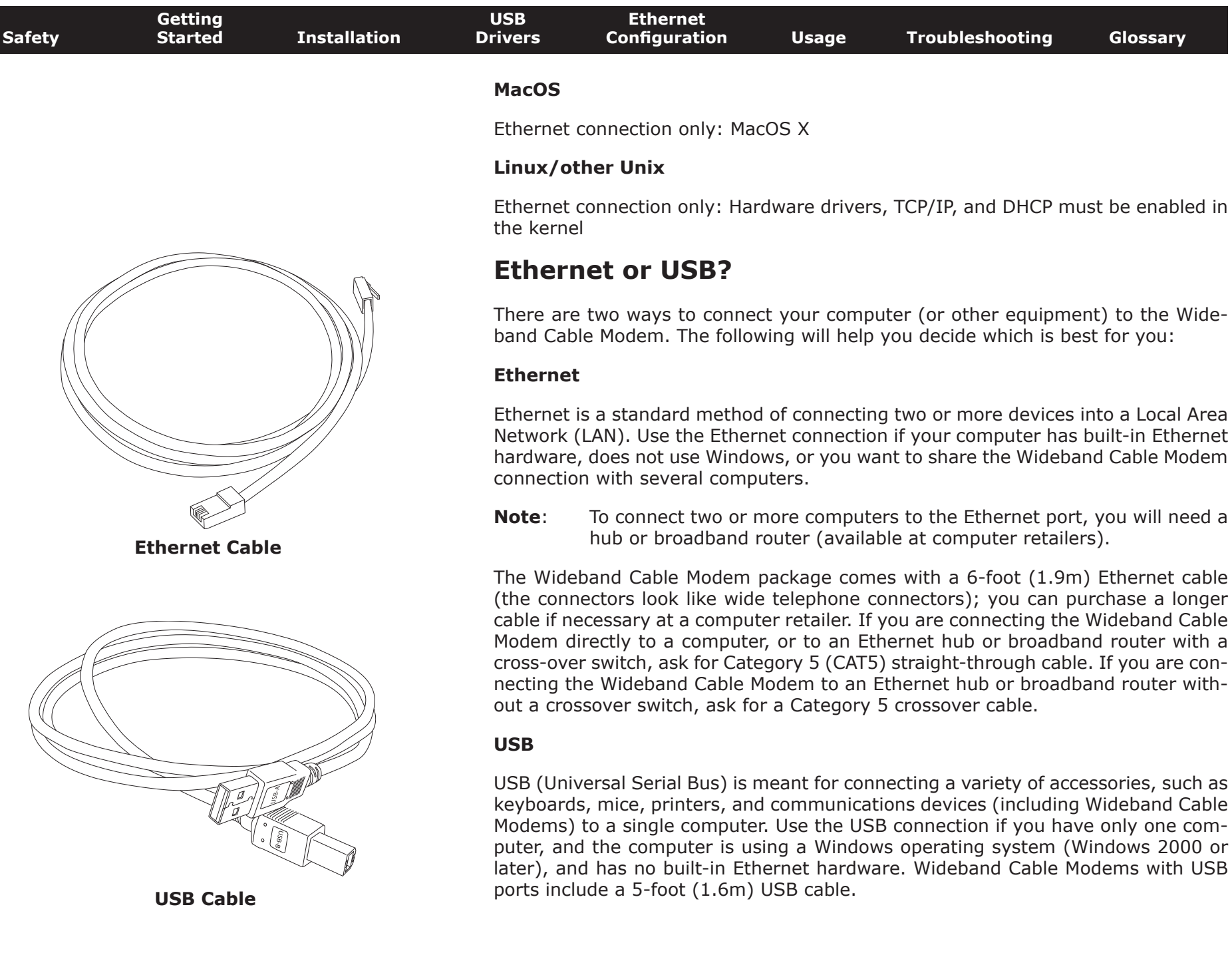

<span id="page-9-0"></span>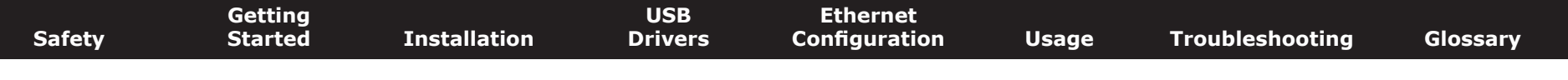

#### **Both**

If you have two or more computers, you can connect one computer to the Wideband Cable Modem's USB port and one or more other computers to the Ethernet port. To connect two or more computers to the Ethernet port, you will need a hub or broadband router (available at computer retailers).

### **What About Security?**

Having a high-speed, always-on connection to the Internet requires a certain amount of responsibility to other Internet users—including the need to maintain a reasonably secure system. While no system is 100% secure, you can use the following tips to enhance your system's security:

- Keep your operating system updated with the latest security patches. Run the system update utility at least weekly.
- Keep your email program updated with the latest security patches. In addition, avoid opening email containing attachments, or opening files sent through chat rooms, whenever possible.
- Install a virus checker and keep it updated.
- Avoid providing web or file-sharing services over your Wideband Cable Modem. Besides certain vulnerability problems, most cable companies prohibit running servers on consumer-level accounts and may suspend your account for violating your terms of service.
- Use the cable company's mail servers for sending email.
- Avoid using [proxy](#page-53-0) software unless you are certain that it is not open for abuse by other Internet users (some are shipped open by default). Criminals can take advantage of open proxies to hide their identity when breaking into other computers or sending spam. If you have an open proxy, your cable company may suspend your account to protect the rest of the network.
- If you connect your Wideband Cable Modem to a wireless LAN, make sure you enable security and encryption on the wireless hub (for the same reasons that you should run only secured proxies). Consult the documentation and technical support of the wireless equipment provider for help.

<span id="page-10-1"></span>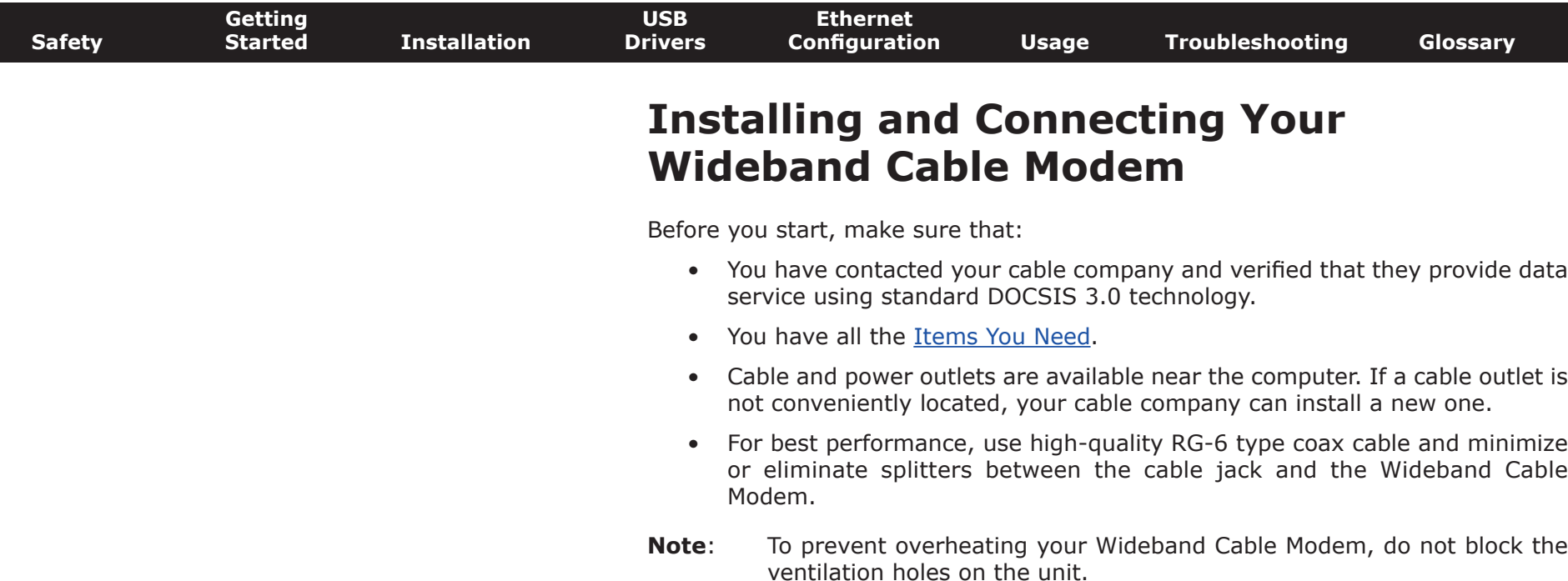

<span id="page-10-0"></span>If you have ordered service, your cable company should configure the Wideband Cable Modem automatically. You need only follow the instructions in this section to install and connect the Wideband Cable Modem.

<span id="page-11-0"></span>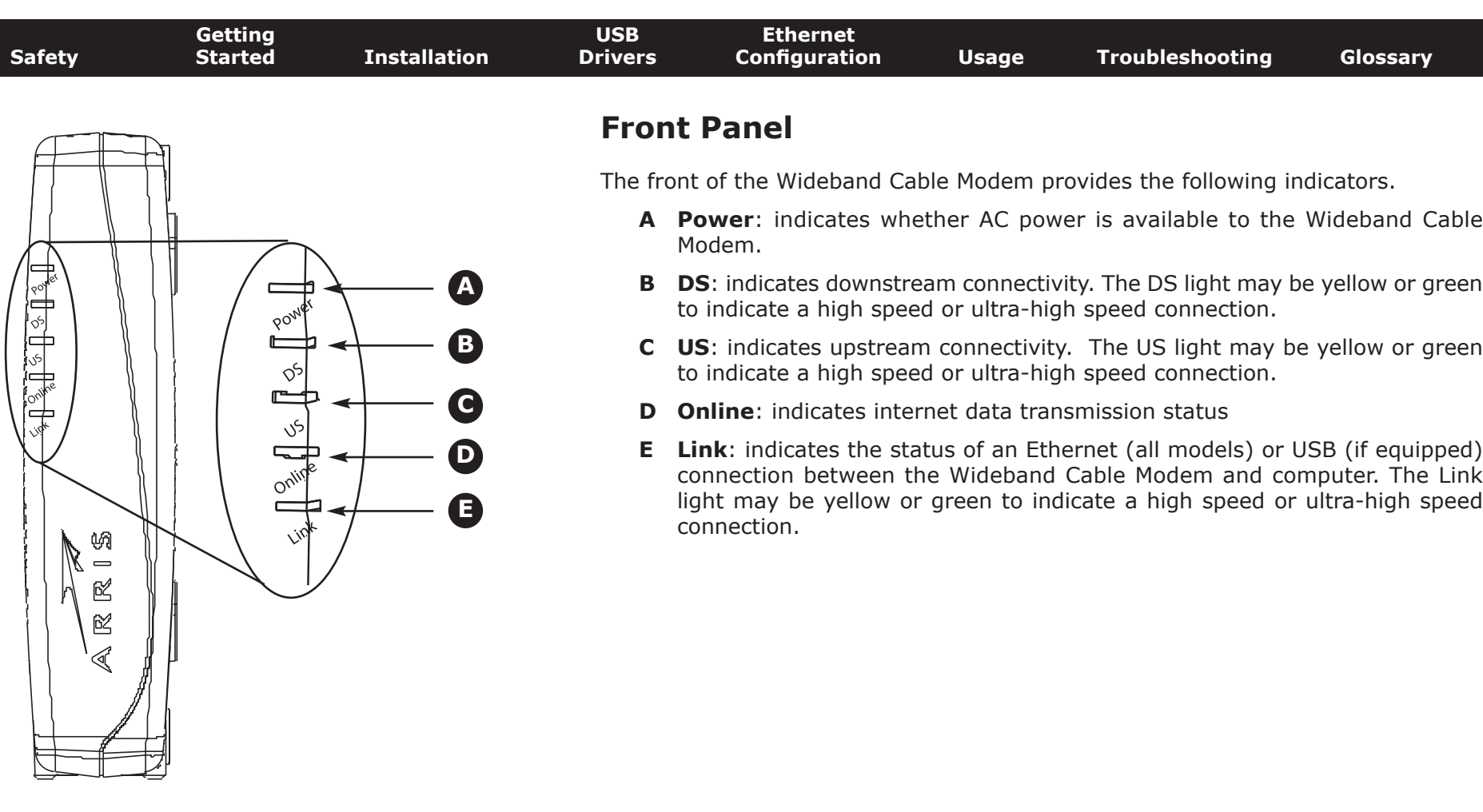

<span id="page-12-0"></span>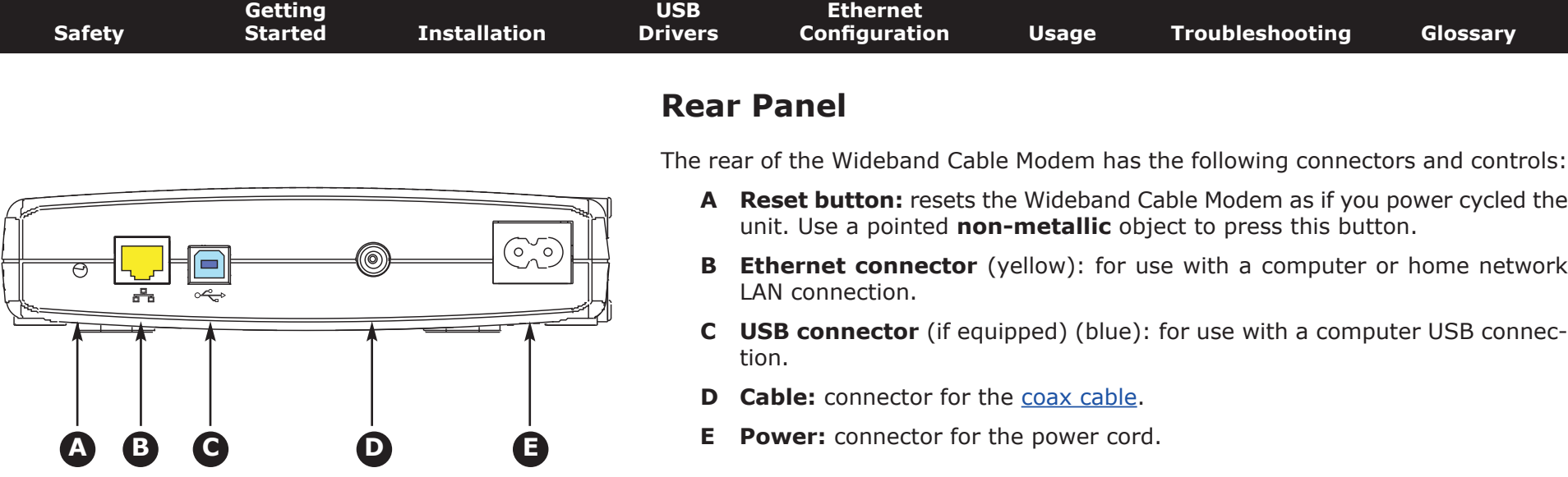

<span id="page-13-0"></span>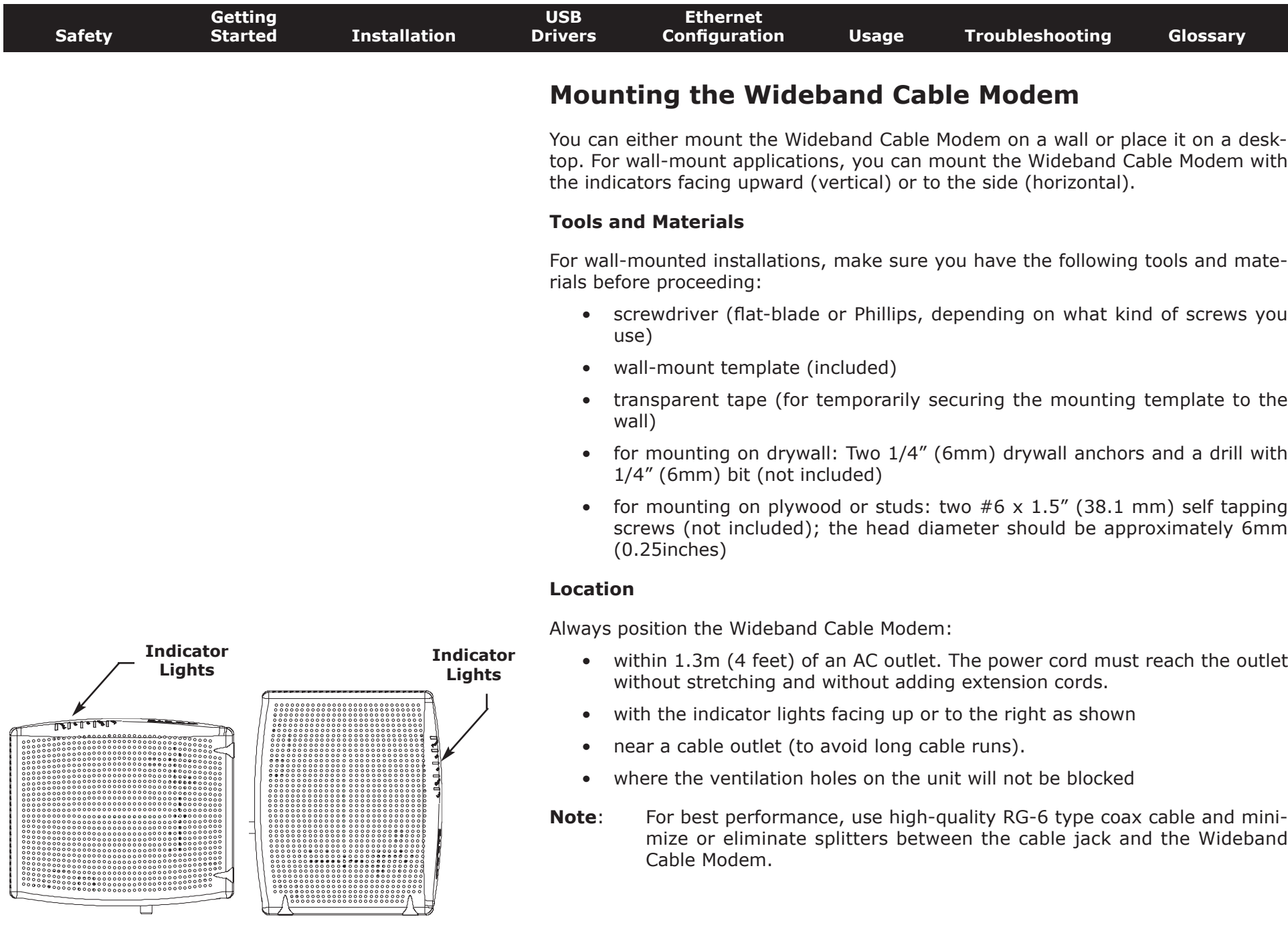

<span id="page-14-0"></span>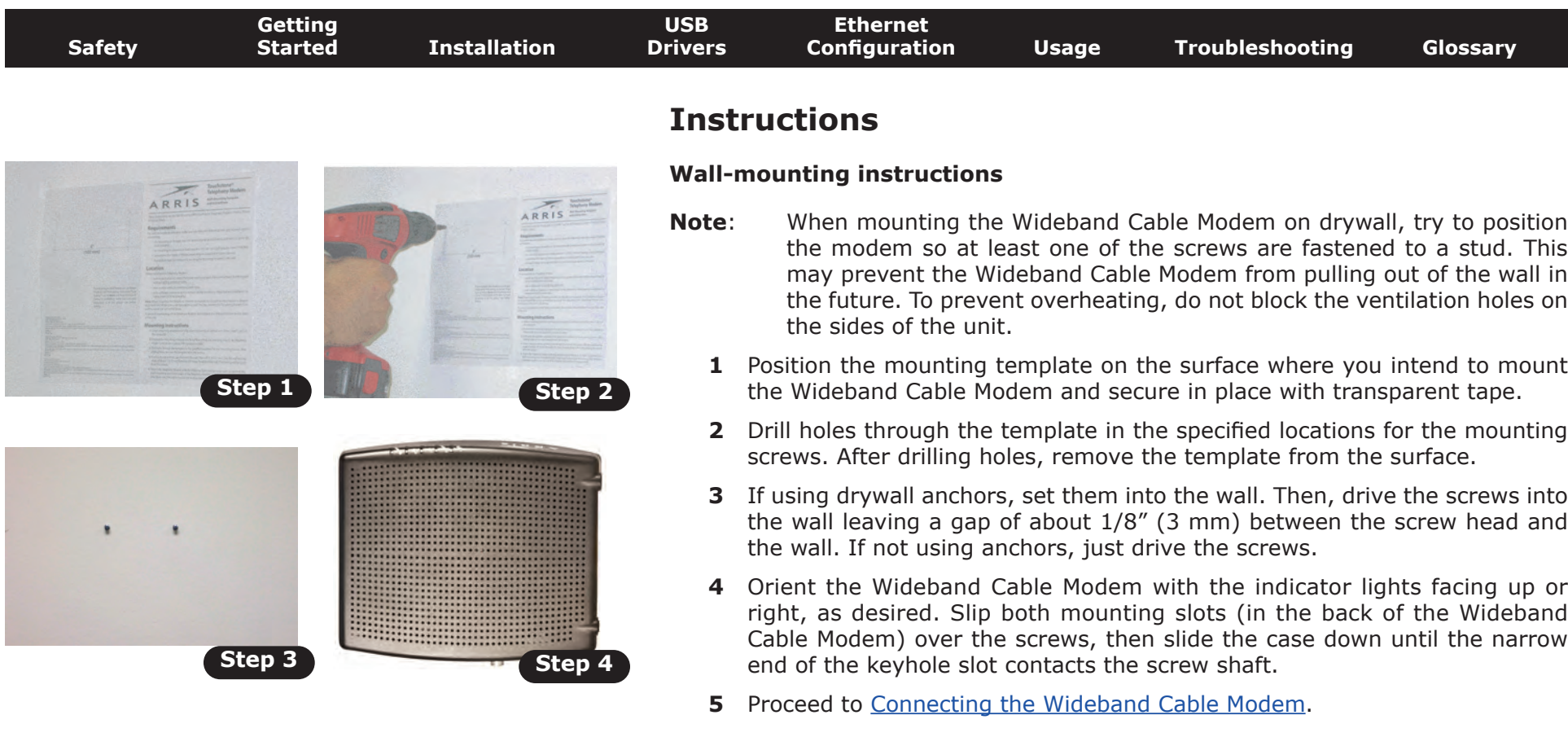

#### **Desktop mounting instructions**

- **1** Position the Wideband Cable Modem so that:
	- air flows freely around it
	- the back faces the nearest wall
	- it will not fall to the floor if bumped or moved
- **2** Proceed to [Connecting the Wideband Cable Modem.](#page-15-0)

<span id="page-15-3"></span>![](_page_15_Picture_192.jpeg)

**A B C D E**

**2** Insert the plug from the power cord into the Power connector (**D**) and insert the power cord into a convenient AC outlet.

<span id="page-15-0"></span>*The Power light on the front of the Wideband Cable Modem should light up, then start flashing. See [Troubleshooting](#page-47-0) if the Power light does not turn on.*

- **3** After connecting the coax cable and power, proceed as needed:
	- [Making Ethernet Connections](#page-15-2) OR
	- **[Making USB Connections](#page-15-1) (if equipped)**
- **Note**: Do not connect the same computer to both the Ethernet and USB ports.

#### **Making Ethernet Connections**

**4** Connect one end of the yellow Ethernet cable to the yellow port on the back of the Wideband Cable Modem labeled "Ethernet," (**B**) and the other end to the Ethernet port on a computer, hub, or broadband router. Recommended connections are 100Base-T or 1000 Base-T to achieve best performance.

<span id="page-15-2"></span><span id="page-15-1"></span>**Note**: If you are connecting to a computer, use the Ethernet cable included in the Wideband Cable Modem package unless it is too short. Longer Ethernet cables are available from any computer retailer. To avoid reduced data throughput performance, do not connect the Wideband Cable Modem to a 10Mbps device.

#### **Making USB Connections**

**5** (Wideband Cable Modems with USB ports only) Connect one end of the blue USB cable to the USB port on the computer, and the other end to the USB port on the back of the Wideband Cable Modem (**C**).

*Your computer should detect the Wideband Cable Modem and begin installing the drivers. See [Installing USB Drivers on Your PC](#page-16-0) for driver installation details.*

![](_page_15_Figure_14.jpeg)

<span id="page-16-1"></span><span id="page-16-0"></span>![](_page_16_Picture_112.jpeg)

 $\overline{\phantom{a}}$ 

<span id="page-17-1"></span>![](_page_17_Picture_127.jpeg)

<span id="page-17-0"></span>![](_page_17_Picture_2.jpeg)

![](_page_18_Picture_101.jpeg)

**4** Wait for the system to start the installation wizard and display the following window (there may be a short delay):

![](_page_18_Picture_3.jpeg)

#### **5** Click the **Next** button.

*The wizard prompts you for the location of the drivers.*

![](_page_18_Picture_6.jpeg)

**Note**: The dialog indicates that the wizard is looking for the ARRIS RNDIS (Remote Network Device Interface Specification) driver for the Wideband Cable Modem.

![](_page_19_Picture_54.jpeg)

![](_page_20_Picture_112.jpeg)

- **a**. On the Windows desktop, open "My Computer" and note the letter of the Compact Disc (or CD-ROM) drive (on most systems, the CD drive is at D: or E:)
- **b**. Return to the Found New Hardware Wizard, and click the **Back** button.

*The wizard displays the previous screen, shown in step 6.*

- **c**. Select "Specify a Location," then choose the drive letter that corresponds to the CD drive from the menu.
- **d**. Click the **Next** button.

*You should now see the screen shown above. If not, contact your cable company for help.*

![](_page_21_Picture_74.jpeg)

#### **8** Click the **Next** button.

*The wizard installs the drivers, then displays a window indicating that the installation is complete.*

![](_page_21_Picture_4.jpeg)

**9** Click the **Finish** button.

<span id="page-22-1"></span>![](_page_22_Picture_128.jpeg)

### **Installing USB Drivers on Windows XP**

Follow these steps to install USB drivers on Windows XP.

**1** Make sure the Wideband Cable Modem is on (the **Power** light should be on). If not, connect the AC adapter as described in [Connecting the Wideband](#page-15-0) [Cable Modem.](#page-15-0)

![](_page_22_Picture_5.jpeg)

#### <span id="page-22-0"></span>**WARNING**

**Potential equipment damage**

Do not use a mini CD in a slot-loading drive without using a mini CD adapter. Damage to the drive may result. A mini CD can be used in most tray-loading drives without an adapter.

- **2** Insert the mini CD that came with the Wideband Cable Modem package into the CD-ROM drive.
- **3** Plug the appropriate end of the USB cable into the Wideband Cable Modem and the other end into the computer's USB port.

*The following window appears, indicating that the PC has detected a new USB device:*

![](_page_22_Picture_12.jpeg)

![](_page_23_Picture_78.jpeg)

#### **4** Click the **Next** button.

*The wizard begins searching for and installing the drivers, then displays a window indicating that the installation is complete.*

![](_page_23_Picture_4.jpeg)

**5** Click the **Finish** button.

<span id="page-24-1"></span><span id="page-24-0"></span>![](_page_24_Picture_102.jpeg)

![](_page_25_Picture_99.jpeg)

- **have the disc. Show me other options.**  $-2 -$ Found New Hardware - ARRIS RND S Adapte Insert the disc that came with your ARRIS RNDIS Adapter If you have the disc that came with your device, insert it now. Windows will automatically search the disc for driver software. I don't have the disc. Show me other options. Next Cancel
- **7** Select **Browse my computer for driver software (advanced)**.

driver, and displays the following window. At the prompt, select **I don't**

![](_page_25_Picture_4.jpeg)

![](_page_26_Picture_71.jpeg)

**8** Browse to the directory that you set up in step 2. Select **Next**.

![](_page_26_Picture_3.jpeg)

**9** Once Vista finds the driver software in the directory specified in step 8, installation is in progress as shown below.

![](_page_26_Figure_5.jpeg)

![](_page_27_Picture_73.jpeg)

10 The Found New Hardware wizard should display the following screen when the USB driver has been successfully installed. Select **Close**.

![](_page_27_Picture_3.jpeg)

11 Once the installation is completed successfully, Vista displays an icon with the message "ARRIS TOUCHSTONE DEVICE, Device driver software installed successfully" at the bottom right corner of the screen.

![](_page_27_Picture_5.jpeg)

<span id="page-28-1"></span>![](_page_28_Picture_111.jpeg)

#### <span id="page-28-0"></span>**Previous Windows XP (or older) Systems**

If your Touchstone Telephony Modem or Cable Modem was previously running on a Windows XP system, no special steps are required. The Windows XP to Windows 7 conversion is not an upgrade path, but rather requires a "Custom" or clean installation of Windows 7 which does not keep any of your files, programs, or settings. Proceed as if installing drivers on a new system.

**Note:** All Windows operating systems older than Windows XP also require a "Custom" or clean installation of Windows 7. Therefore, proceed as if installing drivers on a new system.

<span id="page-29-1"></span>![](_page_29_Picture_144.jpeg)

### **Removing USB Drivers**

You use a Remove utility to remove ARRIS USB drivers. The 64-bit version of Vista uses a special utility; other versions of Windows use a single utility.

#### **Removing USB Drivers (all but 64-bit Vista)**

If you connect the Wideband Cable Modem USB to your computer before inserting the ARRIS driver installation CD, Windows may install a "composite" USB driver that does not properly support the Wideband Cable Modem. To correct this problem, you must first remove the composite driver using the Remove utility on the ARRIS driver installation CD. Follow these steps to use the Remove utility:

![](_page_29_Picture_6.jpeg)

### <span id="page-29-0"></span>**WARNING**

#### **Potential equipment damage**

Do not use a mini CD in a slot-loading drive without using a mini CD adapter. Damage to the drive may result. A mini CD can be used in most tray-loading drives without an adapter.

- **1** Insert the ARRIS driver installation mini CD.
- **2** Navigate to the CD drive.
- **3** Double-click the **Remove** utility in the CD window file list.

*The Remove utility runs and prompts you to click OK to remove the USB driver, or Cancel to quit.*

**4** Click the **OK** button.

*The Remove utility removes the driver and displays the following message:*

![](_page_29_Picture_145.jpeg)

**5** Leave the CD in the drive, reconnect the Wideband Cable Modem, and install the USB driver as appropriate for your operating system.

<span id="page-30-0"></span>![](_page_30_Picture_105.jpeg)

<span id="page-31-1"></span>![](_page_31_Picture_146.jpeg)

### **Configuring Your Ethernet Connection**

If your computer is equipped with a LAN card providing an Ethernet connection, you may have to configure your computer's TCP/IP settings. The steps that follow will guide you through setting your computer's TCP/IP settings to work with the Wideband Cable Modem.

### **Requirements**

Make sure you have the following before attempting to configure your Ethernet connection:

- <span id="page-31-0"></span>• Computer with:
	- one of: Windows 2000, Windows XP, Windows Vista, Windows 7, or MacOS X
	- Ethernet interface
- Ethernet cable (supplied)
- IP address, subnet, gateway, and DNS information for installations not using DHCP

### **How to use this chapter**

The following list shows the procedures for modifying the TCP/IP settings on the computer. The procedure is slightly different depending on the operating system that you are using. Please ensure you are using the correct steps for the operating system on your computer. Follow the links below for instructions to configure your ethernet connection on your operating system.

- [TCP/IP Configuration for Windows 2000](#page-32-0)
- [TCP/IP Configuration for Windows XP](#page-34-0)
- [TCP/IP Configuration for Windows Vista](#page-36-0)
- [TCP/IP Configuration for Windows 7](#page-39-0)
- [TCP/IP Configuration for MacOS X](#page-42-0)

<span id="page-32-1"></span><span id="page-32-0"></span>![](_page_32_Picture_91.jpeg)

![](_page_33_Picture_81.jpeg)

**3** Click **Obtain an IP address automatically** and **Obtain DNS server address automatically**, then click **OK**.

![](_page_33_Picture_82.jpeg)

- **4** Click **OK** to accept the new settings, and **OK** again to close the Configuration window.
- **5** You may have to restart your computer in order for your computer to obtain a new IP address from the network.

![](_page_34_Picture_84.jpeg)

<span id="page-34-1"></span>I

<span id="page-34-0"></span>![](_page_34_Picture_85.jpeg)

![](_page_35_Picture_113.jpeg)

**3** Highlight **TCP/IP** by clicking on it one time, then click on **Properties**.

![](_page_35_Picture_3.jpeg)

**4** Click the **IP Address** tab, click **Obtain an IP address automatically**, then click **OK**.

![](_page_35_Picture_114.jpeg)

- **5** Click **OK** to accept the new settings, and **OK** again to close the Configuration window.
- **6** You may have to restart your computer in order for your computer to obtain a new IP address from the network.

<span id="page-36-1"></span>![](_page_36_Picture_90.jpeg)

### **TCP/IP Configuration for Windows Vista**

Follow these steps to configure the Ethernet interface for use with Touchstone products.

**1** Open the Vista Control Panel.

<span id="page-36-0"></span>![](_page_36_Figure_5.jpeg)

**2** Double-click **Network and Sharing Center**.

![](_page_36_Picture_7.jpeg)

![](_page_37_Picture_106.jpeg)

**3** Click **Manage network connections**. If prompted for a connection, choose **Local Area Connection**.

![](_page_37_Picture_107.jpeg)

**4** Double-click the **Local Area Connection** to open the Status window:

![](_page_37_Figure_5.jpeg)

- **5** If Windows requests permission to continue, click **Continue**.
- **6** Click **Properties**.

![](_page_38_Picture_74.jpeg)

**7** Double-click **Internet Protocol Version 4 (TCP/IPv4)**.

![](_page_38_Picture_75.jpeg)

- **8** Select **Obtain an IP address automatically** and **Obtain DNS server address automatically**, unless instructed otherwise by your cable provider.
- **9** Click **OK** to close the Properties windows.

<span id="page-39-1"></span>![](_page_39_Picture_135.jpeg)

### **TCP/IP Configuration for Windows 7**

Follow these steps to configure the Ethernet interface for use with Touchstone products.

1 Open the Windows 7 Control Panel.

<span id="page-39-0"></span>![](_page_39_Picture_5.jpeg)

**2** Click **Network and Internet**.

![](_page_39_Picture_7.jpeg)

![](_page_40_Picture_126.jpeg)

#### **3** Click **Network and Sharing Center**.

![](_page_40_Picture_3.jpeg)

**4** Click **Local Area Connection** to open the Status window.

![](_page_40_Figure_5.jpeg)

![](_page_41_Picture_114.jpeg)

**5** Click **Properties** to open the Properties window.

![](_page_41_Picture_3.jpeg)

**6** Select **Internet Protocol Version 4 (TCP/IPv4)** and click **Properties**.

![](_page_41_Picture_115.jpeg)

- **7** Select **Obtain an IP address automatically** and **Obtain DNS server address automatically**, unless instructed otherwise by your cable provider.
- **8** Click **OK** to close the Properties windows and then click **Close** to back out of the remaining setup screens.

<span id="page-42-1"></span>![](_page_42_Picture_146.jpeg)

### **TCP/IP Configuration for MacOS X**

Follow these steps to configure the Ethernet interface for use with Touchstone products.

**1** Open System Preferences, either by choosing System Preferences from the Apple menu or by clicking the System Preferences icon in the dock.

<span id="page-42-0"></span>![](_page_42_Picture_5.jpeg)

**2** Click the **Network** icon.

![](_page_42_Picture_7.jpeg)

![](_page_43_Picture_88.jpeg)

**3** Choose **Automatic** from the Location drop-down menu, and **Built-in Etherne**t from the Show menu.

![](_page_43_Picture_89.jpeg)

- **4** Choose the TCP/IP tab, if necessary.
- **5** Choose **Using DHCP** from the Configure IPv4 menu.
- **6** If necessary, click the **Renew DHCP Lease** button.
- **7** Close the System Properties application.

<span id="page-44-2"></span>![](_page_44_Picture_112.jpeg)

### **Using the Wideband Cable Modem**

This chapter describes the controls and features available on the Touchstone Wideband Cable Modem, and covers basic troubleshooting procedures.

- <span id="page-44-0"></span>• [Setting up Your Computer to Use the Wideband Cable Modem](#page-44-1)
- <span id="page-44-1"></span>• [Indicator Lights](#page-45-0)
- [Using the Reset Button](#page-46-0)

### **Setting up Your Computer to Use the Wideband Cable Modem**

Follow the instructions in the information packet supplied by your cable company. Contact your cable company if you need help setting up your computer.

To take full advantage of the WBM760 high speed data connection, you may need to tune your computer's connection parameters. The following programs may be useful:

- **Windows**: TCP Optimizer, available from [speedguide.net](http://speedguide.net/)
- **MacOS X**: Broadband Tuner, available from [apple.com](http://www.apple.com/support/downloads/) support downloads

<span id="page-45-1"></span>![](_page_45_Figure_1.jpeg)

<span id="page-45-0"></span>The Wideband Cable Modem has five indicator lights to assist in troubleshooting.

#### **Patterns: Normal Operation**

The following table shows light patterns during normal operation.

![](_page_45_Picture_299.jpeg)

- **Note 1**: Your cable company may configure the Wideband Cable Modem to always display the **DS**, **US**, and **Link** indicators in green regardless of the connection speed.
- **Note 2**: If you have computers connected on both the USB and Ethernet ports, the **Link** indicator is green *only* if both connections are high-speed (USB 2.0 and 1000 BaseT Ethernet).

![](_page_45_Figure_8.jpeg)

<span id="page-46-1"></span>![](_page_46_Picture_201.jpeg)

### <span id="page-46-0"></span>**Using the Reset Button**

Use the **Reset** button, on the back of the Wideband Cable Modem, to reset the modem as if you power cycled the unit. You may need to reset the Wideband Cable Modem if you are having problems connecting to the Internet.

Use a pointed **non-metallic** object to press this button. The drawing to the left shows the location of the **Reset** button.

The **Reset** button is recessed to prevent accidental resets.

![](_page_46_Figure_6.jpeg)

<span id="page-47-1"></span><span id="page-47-0"></span>![](_page_47_Picture_141.jpeg)

![](_page_48_Picture_129.jpeg)

<span id="page-49-0"></span>![](_page_49_Picture_151.jpeg)

- **6** Do the following to uninstall and the reinstall your USB drivers:
	- **a.** Disconnect the USB cable to the Wideband Cable Modem.
	- **b.** Insert the Wideband Cable Modem CD-ROM into your computer.

![](_page_50_Picture_68.jpeg)

<span id="page-51-3"></span><span id="page-51-2"></span><span id="page-51-1"></span><span id="page-51-0"></span>![](_page_51_Picture_121.jpeg)

<span id="page-52-0"></span>![](_page_52_Picture_126.jpeg)

<span id="page-53-1"></span><span id="page-53-0"></span>![](_page_53_Picture_130.jpeg)

<span id="page-54-0"></span>![](_page_54_Picture_122.jpeg)

### **Touchstone® WBM760 Wideband Cable Modem User's Guide**

![](_page_55_Picture_1.jpeg)

©2009-2010 ARRIS. All rights reserved

All information contained in this document is subject to change without notice. ARRIS reserves the right to make changes to equipment design or program components, as progress in engineering, manufacturing methods, or other circumstances may warrant.

ARRIS, Touchstone, and the ARRIS logo are trademarks or registered trademarks of ARRIS Group. All other trademarks and registered trademarks are the property of their respective holders.

Protected under one or more of the following U.S. patents: 7,031,435. Other patents pending.

ARSVD01212 Release 7 Standard 2.1 March 2010